## CANVA – Create bleed and save as hi-res ready to print pdf with bleed and crop marks.

How to create bleeds in Canva. What is bleed?

A bleed will allow objects, such as pictures, to go beyond the defined borders of a printed page. You can use it when you want to avoid white margins for certain objects in your publication.

1. While you are designing your file, go to "File", "<u>View Settings</u>", and click "<u>Show Margins</u>" & "Show Print Bleed"

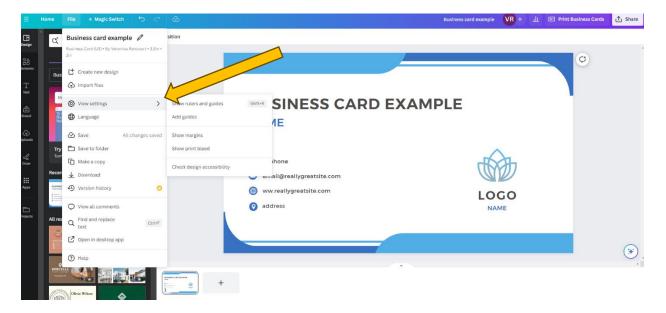

2. After you are finished designing your publication, create a pdf file with bleeds and crop marks by going to "Share" and then click "Download."

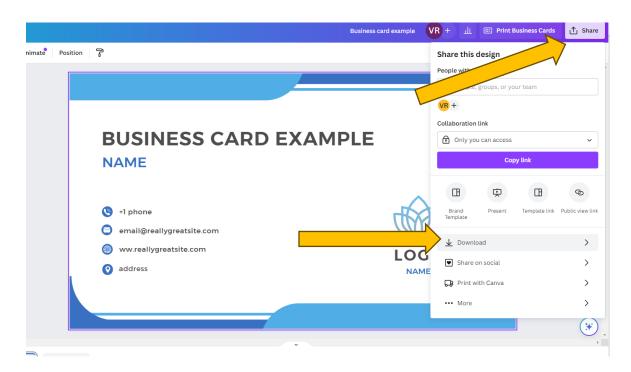

3. Canva will automatically suggest PNG however scroll down to <u>PDF Print</u>, which is best for printing as it offers the highest resolution.

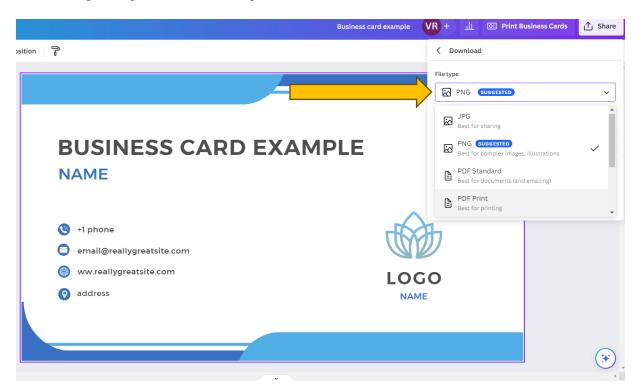

Once you have clicked the PDF Print option you will be able to check off Crop Marks and Bleed.

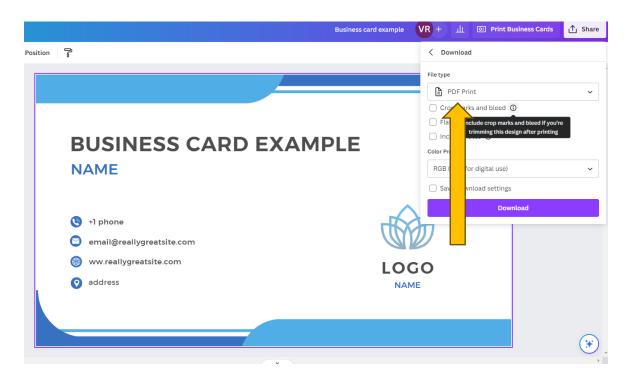

4. Refer to the photo below to ensure you have clicked the correct box.

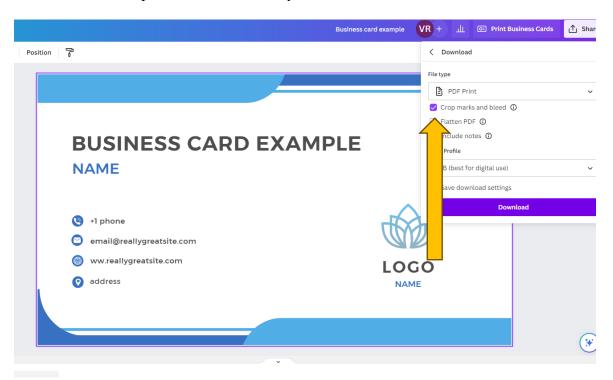

5. You can now proceed to download. After downloading, check your file to see if it looks like the picture below with the bleed marks.

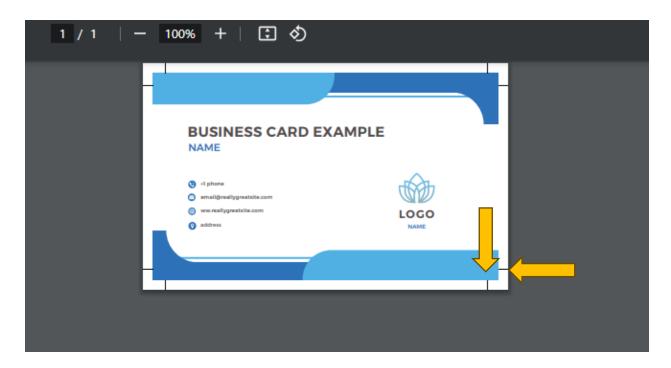

6. The bleed marks should appear in the corners which show where the document is to be cut. If there is information too close to this edge or beyond it, you must adjust your file so that no information or graphics are lost or too close to the bleed marks.